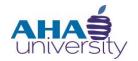

# **Voyager Interface Basics**

**VOYAGER SYSTEM JOB AID** 

#### **Overview**

This Voyager System job aid provides you with the information about the basic functions in Voyager. There are several processes that you will encounter repeatedly, such as navigating in Voyager, performing searches, and generating reports. This job aid outlines how to execute those functions.

#### **Job Roles**

The job roles responsible for completing this job aid include employees at the Atlanta Housing Authority (AHA) who access the Voyager system.

## **Prerequisites**

Users of Voyager must have a user ID and password to log on to the system.

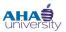

## **Contents**

| Comparison of AHA and Voyager Terms                                  | 3  |
|----------------------------------------------------------------------|----|
| Navigation Overview                                                  | 5  |
| Login Screen                                                         | 5  |
| Home Screen                                                          | 6  |
| Home Screen Menus                                                    | 7  |
| Key Screens and Required Fields                                      | 10 |
| Resident Screen                                                      | 11 |
| Family Detail Info Screen                                            | 13 |
| Unit Screen                                                          | 16 |
| Vendor Screen                                                        | 18 |
| Required Fields                                                      | 21 |
| Searching with Filters                                               | 22 |
| Search by a Specific Record                                          | 22 |
| Search by Typing Information into the Field                          | 23 |
| Search by Clicking the Field Label Links and Using the Filter Window | 24 |
| Search Using the Wildcard Character (%)                              | 28 |
| Search by Person                                                     | 30 |
| Generating Reports                                                   | 31 |
| Run Reports from the Home Screen                                     | 31 |
| Run Reports from Individual Screens                                  | 33 |
| Run Reports from the Side menu                                       | 35 |
| Export a Report to Excel                                             | 36 |
| Create Memos                                                         | 38 |
| Creating a Manual Memo                                               | 38 |

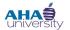

## **Comparison of AHA and Voyager Terms**

Here are some key terms that show a comparison between how they are currently referenced within AHA and how the same term is referenced within Voyager.

| AHA Term                           | Voyager Term                |
|------------------------------------|-----------------------------|
| Housing Services Administrator     | Caseworker                  |
| Client ID                          | T-Code                      |
| Vendor Number                      | V-Code                      |
| Landlord, Property Mgmt Co., Owner | Vendor                      |
| Publich Housing Authority (PHA)    | PHA Code                    |
| Participant                        | Applicant, Resident, Tenant |
| Program                            | Property                    |
| Unit                               | Unit                        |
| Service Request Number (SR#)       | Inspection ID Number        |

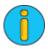

In the current state process "units" are defined as physical units in which participants live. Within the Voyager system, there are "virtual" units where people live for the sake of recordkeeping.

VOYAGER GENERAL

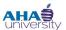

## **VOYAGER INTERFACE BASICS**

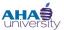

## **Navigation Overview**

This section provides an overview of navigating within Voyager. You will also learn how to use the menus, key screens, and search capabilities.

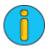

If you do not have access to Voyager or your access role is incorrect, submit a Footprint.

## **Login Screen**

When logging on to Voyager, use the login information provided by your system administrator. When you log on to Voyager, the database defaults to Production. The Production database is the database you will use as you work in Voyager. After entering your user name and password, click **Submit**.

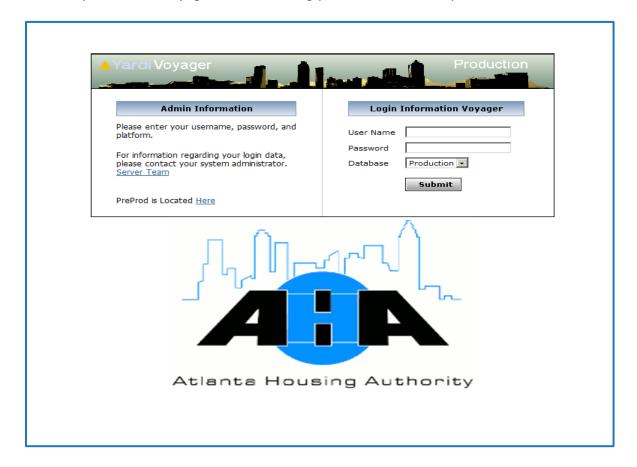

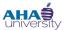

#### **Home Screen**

When you first log on to Voyager, your **Home** screen displays. Based on your log in, the **Home** screen is associated with your job role and responsibilities. For example, if you are a Housing Services Administrator, your **Home** screen reflects your role and the tasks you must complete. The following image is an example of a Housing Authority Manager's **Home** screen. It has menus, sections, and links related to the role of a Housing Authority Manager. The **Home** screen allows easy access to the features and options the Housing Authority Manager needs.

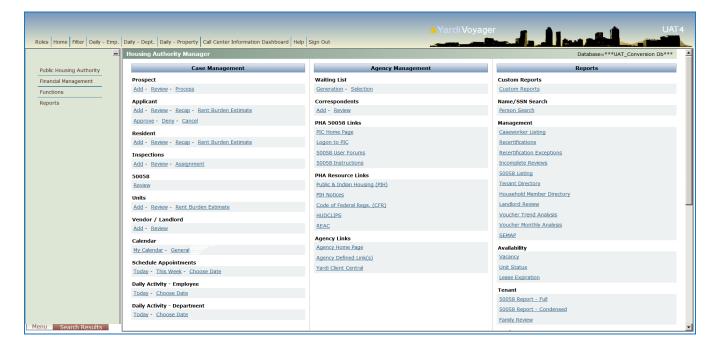

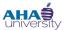

#### **Home Screen Menus**

The **Home** screen has three distinct menus: The **Top** menu, the **Side** menu, and the **Quick** menu.

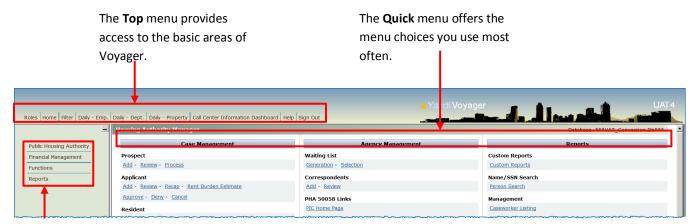

The **Side** menu provides access to tasks and procedures via

#### **Top Menu**

Use the **Top** menu (skyline) to move quickly to basic areas of Voyager and to access frequently used tasks.

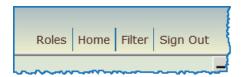

The most common options available in the **Top** menu are:

| Roles    | Use this option to select a specific job role depending on the tasks you need to complete.                                                                                                    |
|----------|----------------------------------------------------------------------------------------------------|
| Home     | Use the Home option to return to your Home screen from any area in Voyager.                                                                                                    |
| Filter   | Use this option to quickly find information in your Voyager database. Filters allow you to specify the results you receive when performing a search in Voyager. This option is not active on the Home page when you initially log on. |
| Sign Out | Use this option to exit the Voyager system.                                                                                                    |

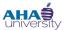

#### **Side Menu**

The **Side** menu displays on the left side of the **Home** screen. It provides access to tasks and procedures via submenus. The menu items depend on your role, so you have access to the items necessary to perform your job. The following example **Side** menu is for the Customer Services Group.

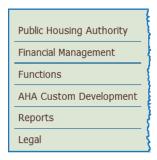

The most common options on the **Side** menu are:

| Public Housing Authority | Contains many of the administrative functions in Voyager.      |
|--------------------------|----------------------------------------------------------------|
| Financial Management     | Contains financial functions.                                  |
| Functions                | Contains popular functions you use based on your job role.     |
| Reports                  | Contains reports that you can generate based on your job role. |

#### **Quick Menu**

The **Quick** menu provides an easy way to work on the tasks that you perform most often. Menu items are organized into sections according to their task type. Each menu item contains links to the actual task. This area of the **Home** page is also referred to as the Dashboard.

Your **Quick** menu options depend on your role. The following **Quick** menu snippet is from the Customer Services Group.

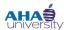

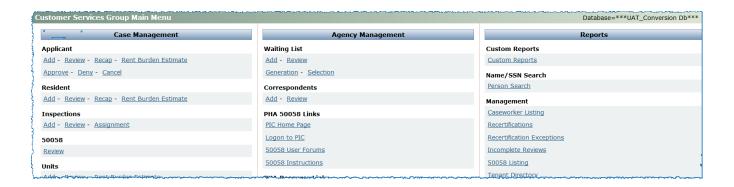

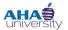

### **Key Screens and Required Fields**

This topic highlights several of the screens that users regularly access.

Screen access in Voyager depends on your role and assigned responsibilities. There are four screens that are considered key screens within Voyager:

- Resident
- Family Detail Information
- Unit
- Vendor (Landlord)

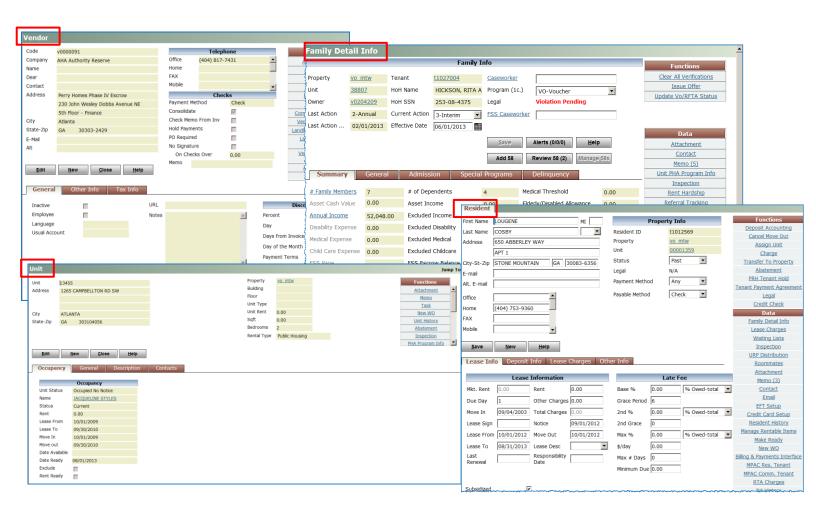

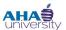

#### **Resident Screen**

The **Resident** screen provides pertinent information about the AHA participant, including property, lease, and deposit details.

To access a **Resident** screen, you must first search for the resident's record. From your **Home** screen, locate the **Resident** Quick link, and click **Review**.

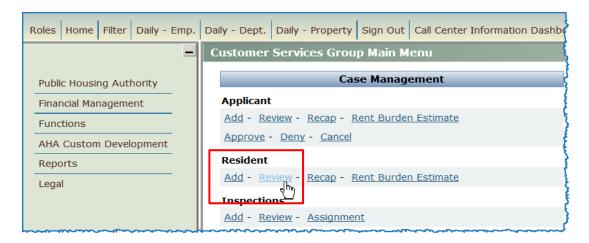

The **Resident** search and filters display.

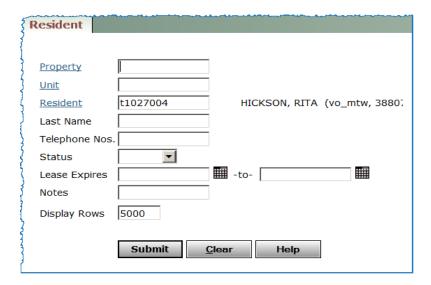

Use the search options and filters available on this screen to locate the resident's record. If you know any of the resident's information, enter it in the applicable field and then click **Submit**.

## VOYAGER GENERAL

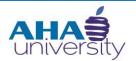

# **Voyager Interface Basics**

**VOYAGER SYSTEM JOB AID** 

The **Resident** screen contains information about AHA program participants.

| The top portion of the              | Resident     |               |                        |               |                |            |                    |          |                                       |                                  |
|-------------------------------------|--------------|---------------|------------------------|---------------|----------------|------------|--------------------|----------|---------------------------------------|----------------------------------|
| Resident screen contains            | First Name   | VANESSA       |                        | MI            |                | Property I | nfo                |          | Functions                             |                                  |
| information about head of           | Last Name    | JACKSON       |                        | ▼             | Resident ID    | t10        | 31666              |          | Deposit Accounting                    | The <b>Functions</b> section     |
|                                     | Address      | 2040 FAIRHAV  | EN CIR NE              |               | Property       | vo         | nomtw              |          | Cancel Move Out  Assign Unit          | contains links to activities,    |
| household and property.             |              | UNIT A        |                        |               | Unit           | 000        | 000003             |          | <u>Assigit Offic</u><br><u>Charge</u> | such as assigning a unit and     |
|                                     | City-St-Zip  | ATLANTA       | GA                     | 30305-4313    | Status         | Pa         | st 🔻               |          | Transfer To Property                  | • •                              |
|                                     | <i>'</i> '   | ATLANTA       | JOA J.                 | 30303-4313    | Legal          | N/A        |                    |          | Abatement                             | renewing a lease.                |
|                                     | E-mail       |               |                        |               | Payment Metho  | _          |                    |          | PRH Tenant Hold                       |                                  |
|                                     | Alt. E-mail  |               |                        |               | rayment metric | ,u [Ai     |                    |          | Tenant Payment Agreement              |                                  |
|                                     | Office       |               | _                      |               | Payable Method | i EF       | T                  |          | <u>Legal</u>                          |                                  |
|                                     | Home         | (770) 873-976 | 31                     |               |                |            |                    |          | Credit Check                          |                                  |
|                                     |              | (770) 073 370 |                        |               |                |            |                    |          | Data                                  |                                  |
| Screen Tabs                         | FAX          |               |                        |               |                |            |                    |          | Family Detail Info                    |                                  |
|                                     | Mobile       |               | ▼                      |               |                |            |                    |          | <u>Lease Charges</u>                  |                                  |
| <b>Lease Info</b> : helps track the |              |               |                        |               |                |            |                    | _        | <u>Waiting Lists</u>                  |                                  |
| rent amount and occupancy           | <u>s</u> ave | <u>N</u> ew   | <u>H</u> elp           |               |                |            |                    |          | Inspection                            |                                  |
| · _ •                               | Lease In     | fo Deposit    | Info Lease             | Charges Oth   | er Info        |            |                    |          | URP Distribution                      |                                  |
| dates                               | , Lease III  | о верови      | 11110                  | onarges   our | er imo         |            |                    | -        | Roommates                             | The <b>Data</b> section contains |
|                                     |              | Lease         | Information            |               |                | Late       | Fee                |          | Attachment Memo (2)                   | links to more specific           |
| <b>Deposit Info</b> : contains      | Mkt. Rent    | 0.00          | Rent                   | 0.00          | Base %         | 0.00       | % Owed-total       | <b>-</b> | Contact                               | information about the            |
| deposit details and                 |              | 0.00          |                        |               |                |            | 70 Owed total      |          | Email                                 | resident.                        |
| calculations                        | Due Day      | 1             | Other Charges          | s  0.00       | Grace Period   | 6          |                    |          | EFT Setup                             | resident.                        |
| carcarations                        | Move In      | 02/01/2009    | Total Charges          | 0.00          | 2nd %          | 0.00       | % Owed-total       | -        | Credit Card Setup                     |                                  |
| Lease Charges, provides             | Lease Sign   |               | Notice                 | 08/01/2011    | 2nd Grace      | 0          |                    |          | Resident History                      |                                  |
| Lease Charges: provides             | Lease Fron   | n 02/01/2009  | Move Out               | 10/31/2009    | Max %          | 0.00       | % Owed-total       | <b>V</b> | Manage Rentable Items                 |                                  |
| details about charges               |              |               |                        | 10/31/2009    |                |            | - 1 -70 Owed-total |          | Make Ready                            |                                  |
|                                     | Lease To     | 10/31/2009    | Lease Desc             | ▼             | \$/day         | 0.00       |                    |          | New WO                                |                                  |
| Other Info: contains                | Last         |               | Responsibility<br>Date |               | Max # Days     | 0          |                    |          | Billing & Payments Interface          |                                  |
| emergency contact and               | Renewal      |               | Date                   |               | Minimum Due    | 0.00       |                    |          | MPAC Res. Tenant                      |                                  |
| <b>o</b> ,                          |              |               |                        |               |                |            |                    |          | MPAC Comm. Tenant                     |                                  |
| vehicle details                     | Subsidized   | Ī.            | -                      |               |                |            |                    |          | RTA Charges                           |                                  |
|                                     | Subsidized   | <u> </u>      |                        |               | ~~~~           |            |                    |          | <u>N4 History</u>                     |                                  |

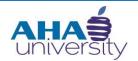

# **Voyager Interface Basics**

## **VOYAGER SYSTEM JOB AID**

#### **Family Detail Info Screen**

The **Family Detail Info (FDI)** screen contains basic information about income, subsidy amounts, and portability. It also has links to more detailed information, such as family size, which is important when you want to add new family members or update income information.

You access the Family Detail Info screen from the Resident screen (shown below).

On the **Resident** screen, locate the **Data** section, and click the **Family Detail Info** link.

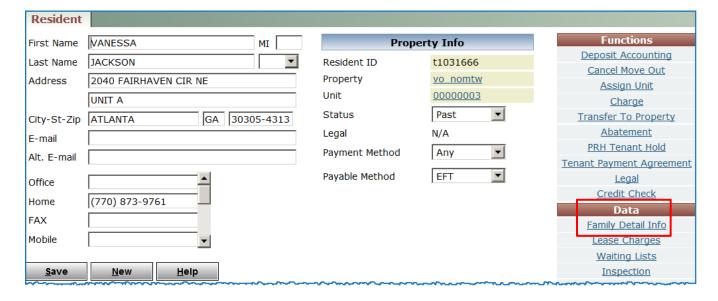

#### **VOYAGER GENERAL**

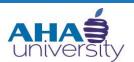

# **Voyager Interface Basics**

**VOYAGER SYSTEM JOB AID** 

Use the **Family Detail Info** screen to add, review, update, and manage detailed information about the family, record eligibility-compliance information for family members, add family members, generate 50058 submissions, and manage income and asset

The top portion doubt head of household and buttons to save added information, review and fix errors, add new and review existing 50058s.

Use this menu to clear verifications information and quickly post transactions within 30 days of the paying 50058.

#### **VOYAGER GENERAL**

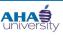

## **VOYAGER INTERFACE BASICS**

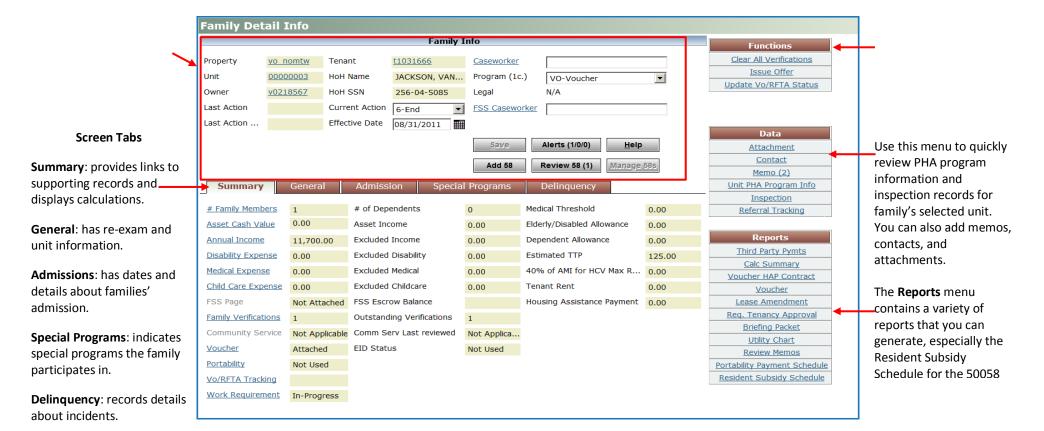

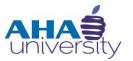

## **VOYAGER SYSTEM JOB AID**

#### **Unit Screen**

Units are the physical spaces that residents occupy. All units are attached to a property. The **Unit** screen provides pertinent information about a unit, including who occupies the unit, the unit's location, the number of bedrooms and baths, and square footage.

To access the **Unit** screen, you must first search for the unit. From the **Home** screen, locate the **Units** Quick Menu, and click **Review**.

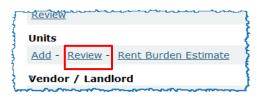

The **Unit** search and filters displays.

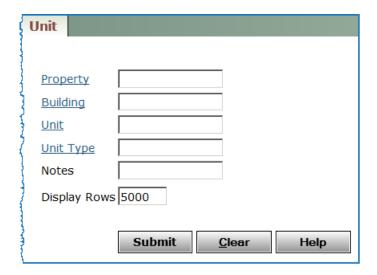

Use the search options and filters available on this screen to locate the unit record. If you know any of the information about the unit, type it into the applicable field and then click **Submit**.

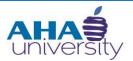

## **VOYAGER SYSTEM JOB AID**

The top portion of the **Unit** screen provides specific information about the unit including, type of unit, amount of rent, rental type, address etc. You also have access to buttons that allow you to edit information about the unit and create a new unit. There are also links to popular functions.

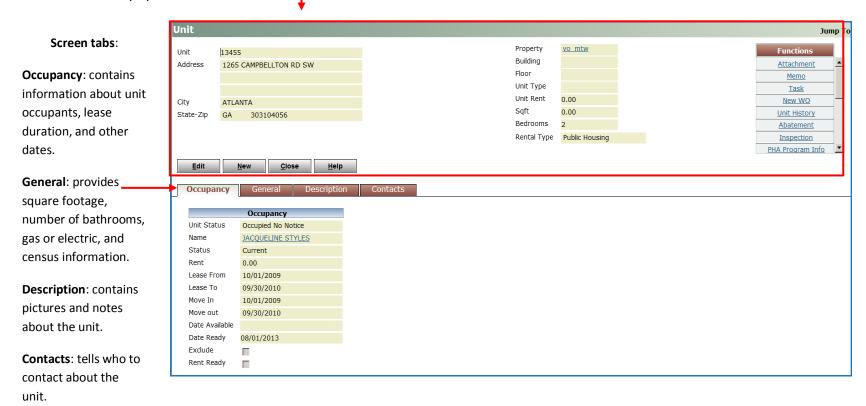

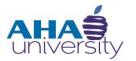

## **VOYAGER SYSTEM JOB AID**

#### **Vendor Screen**

The **Vendor** screen is also called the Landlord screen. This is the main screen for basic information about a vendor, such as a Landlord. You can also use this screen to set up or access Public Housing Authorities (PHA). Voyager assigns every vendor a unique code, which is called the V-code.

To access a **Vendor** screen, you must first search for the vendor's record. From your **Home** page, locate the **Vendor / Landlord** Quick menu, and click **Review**.

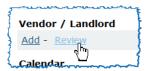

The Vendor search and filters display.

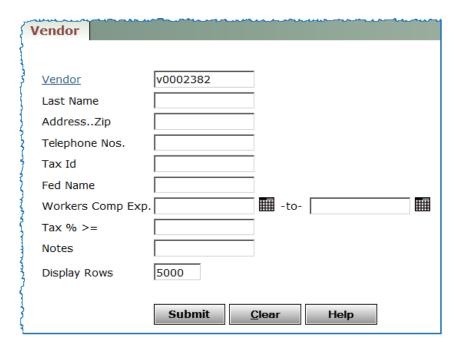

Use the search options and filters available on this screen to locate the vendor's record. If you know any of the vendor's information, type it in the applicable field and then click **Submit**.

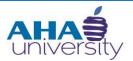

## **VOYAGER SYSTEM JOB AID**

The top portion of the **Vendor** screen contains location, contact, and payment information about the vendor. It also contains buttons for editing existing vendor records and creating new vendor records.

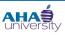

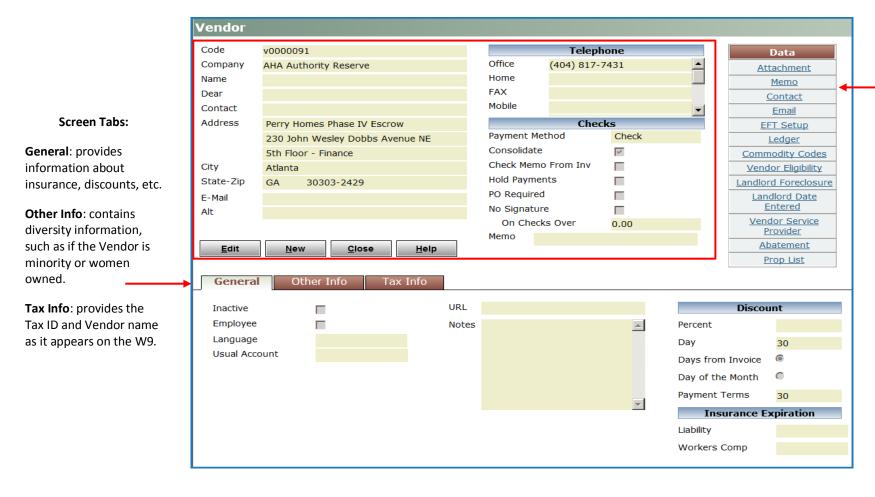

The **Data** section contains links to more specific information about the Vendor/Landlord. It also contains links for communicating with the Vendor.

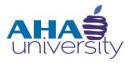

## **VOYAGER SYSTEM JOB AID**

#### **Required Fields**

Shaded fields (highlighted in blue) are required fields. Voyager does not allow you to advance to the next screen if you leave any of the required fields empty. If you forget to complete a required field, the system displays a warning, and you cannot save or submit the data.

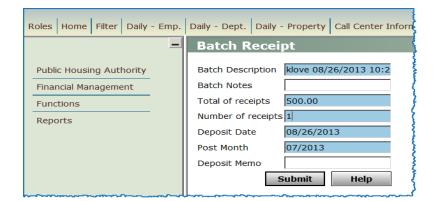

In this example the Batch Description, Total of receipts, Number of receipts, Deposit Date, and Post Month fields are all required fields.

**Access document at:** {Embed SharePoint Link}

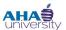

## **Searching with Filters**

There are two ways to find information in Voyager:

- Search Filters
- Links

Filters are useful in helping to quickly find existing data screens, open existing records, or print records. Most of the links on the Voyager **Home** screen open to display a search filter screen. You can easily identify a search filter screen because they contain links, drop-down lists, and calendar buttons that you can use to filter the information you want to find. All search filter screens in Voyager work the same way. There are several ways to use a filter to locate the record you want to work with:

- Search by specific record
- Type information into filter fields
- Click field/label links
- Use the wild card character (%)
- Perform a person search

#### Search by a Specific Record

You can perform a search by entering criteria to find a specific record. If you know exactly what you are searching for, enter the search criteria in the appropriate field.

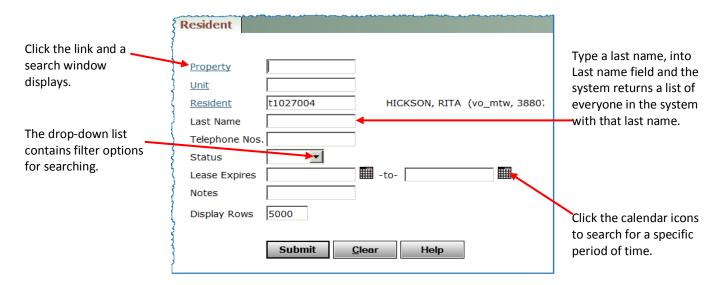

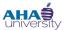

Populating multiple fields filters the results to a smaller, more manageable list. After defining the search terms, click **Submit** to see the results.

#### Search by Typing Information into the Field

If you already have information about the resident, vendor, etc you want to search for, you can type the pertinent information into the appropriate field. In this example, we search for a resident with the last name "Cosby". Type Cosby into the **Last Name** field, and click **Submit**.

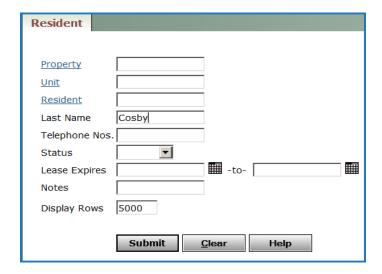

All residents with the last name Cosby display in the search results listing on the left side. The record of the first person on the list displays in the center of the screen.

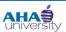

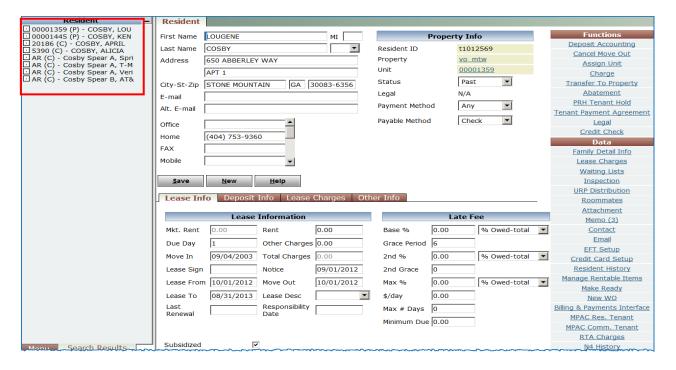

#### Search by Clicking the Field Label Links and Using the Filter Window

Another way to search using the filters is to click the field label links. Clicking on a field label link opens a lookup list that displays codes you can use to complete the field. Sometimes it might be necessary to search for the value of a field because the field uses a code that is not easily known or memorized. For example, if we need to find a T-code for a resident, we can click the **Resident** link. Links makes it easier to find codes that are not easily known or memorized.

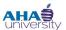

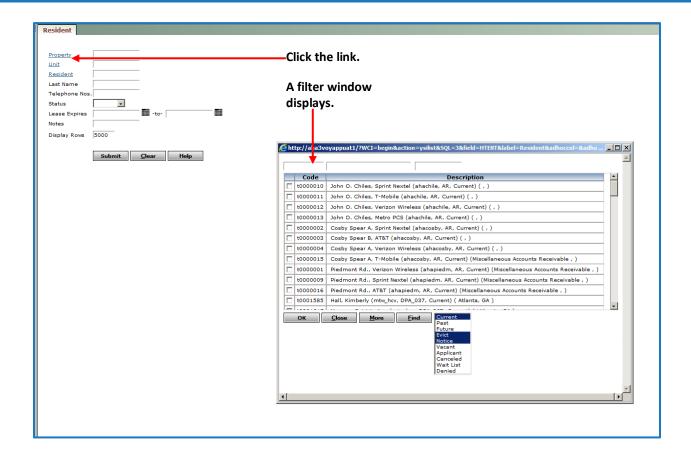

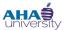

#### **The Filter Window**

The filter window appears anytime you click a field label link. In our example, the Resident filter window has three blank find fields. Depending on the filter window, you might see one, two, or three search fields you can use to quickly find information.

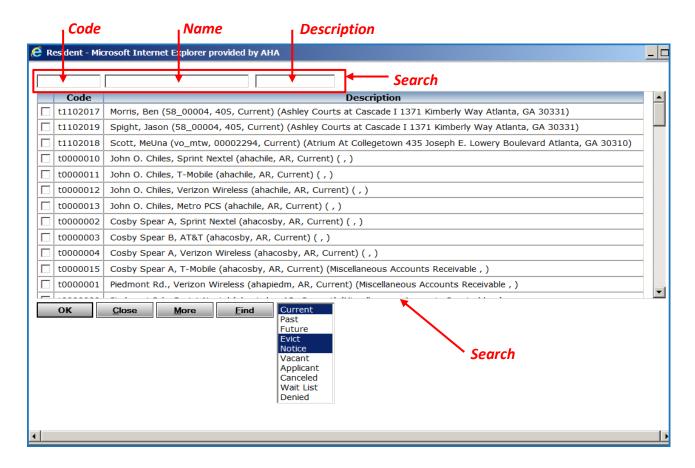

These fields allow you to narrow the search results to a smaller list:

| CODE | Type the code for the person, company, or agency for which you are searching. (Example: t0005428, v0000137)                                          |
|------|----------------------------------------------------------------------------------------------------|
| NAME | Type all or any part of the name of the person, company, or agency you want to search. (Example: "Smith", John Smith", "Housing Authority", "Dekalb) |

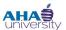

| DESCRIPTION | Type all or part of the address for the entity you are searching for. (Example: "Main St.", "30328", "Roswell") |
|-------------|----------------------------------------------------------------------------------------------------|
| STATUS      | This option displays on the Resident filter window. Select the status of the entity you are searching for.      |

For each option, there is a checkbox. Only one option can be selected at a time.

The bottom of the filter pop-up window has buttons--Ok, Close, More, and Find.

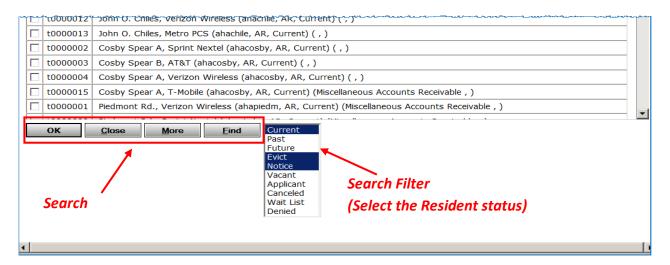

| ОК    | After you select an option from the list, click <b>OK</b> to close the filter window and populate the result in the search screen.                                                                                                    |
|-------|----------------------------------------------------------------------------------------------------|
| CLOSE | Exits the filter window without making an identified selection.                                                                                                    |
| More  | Shows additional results that are currently not displayed.                                                                                                    |
| FIND  | IMPORTANT: After you populate one of the search fields at the top of the filter window, click <b>Find</b> to receive a list of results. <b>DO NOT PRESS ENTER ON YOUR KEYBOARD</b> . Pressing <b>Enter</b> closes the filter window without displaying the results or saving your selection. |

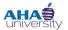

**NOTE:** Some filter pop-up windows have **Check All** and **Clear All** links at the top of the screen, which means that you can select multiple items. This example does not.

#### Search Using the Wildcard Character (%)

Another way you can quickly locate information is to use the wildcard character. The wildcard character in Voyager is the percent sign (%). If you do not know how to spell a name, street, company, or agency, use a wildcard character to quickly locate the correct information.

In this example, we search for a resident using the wildcard character.

#### To search using the wildcard character (%):

1. Navigate to the **Resident** screen, and click the **Resident** link.

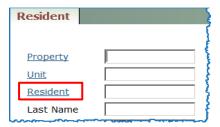

The Resident search filter screen displays.

2. Type co% in the **Name** find field, and click **Find**.

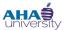

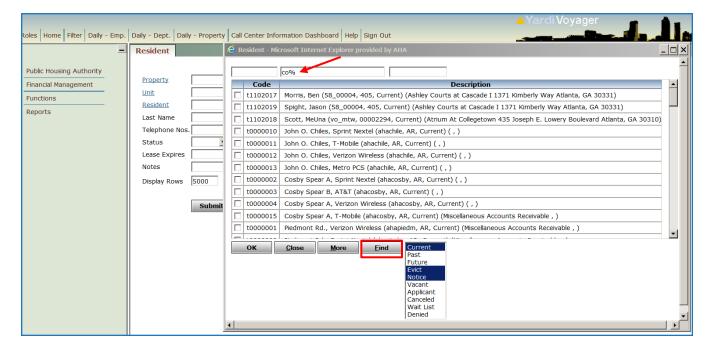

All names that begin with the letters co in the description display in the results.

3. Locate the correct record, click the check box next to that record, and click OK.

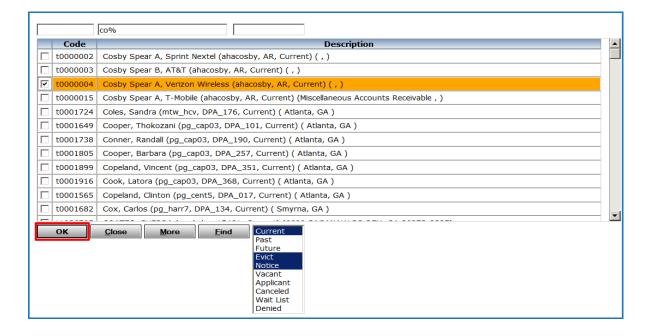

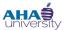

4. The system returns you to the initial screen, which in our example is the **Resident** screen, and populates the **Resident** field with the resident's T-code.

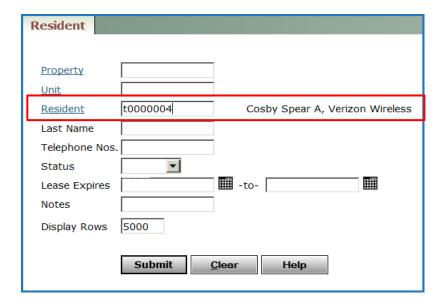

#### **Search by Person**

If you work with participants or applicants, it is critical that you have the correct record for each individual. You can use the **Person Search** to see if a person is a current or past participant. There can also be more than one person with the same name and to ensure you are working with the correct record, the **Person Search** results show all matching records. You can select the correct record using the last four digits of the social security number.

To perform a search by person:

- 1. From your **Home** page, locate the **Reports** Quick link section.
- 2. Under the Name/SSN Search section, click the Person Search link.

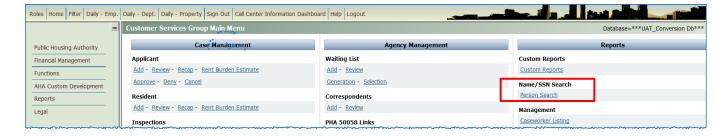

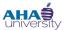

The **Person Search** screen displays.

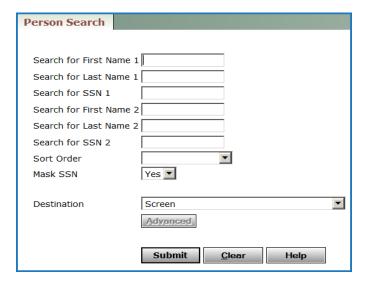

3. Populate any of the fields on this screen to search for a person. The most direct search is to populate the **Search for SSN1** field because everyone has a unique social security number.

## **Generating Reports**

Virtually every role in Voyager has some type of report that must be run. Inspectors run reports to find their inspection assignments, and Financial Analyst run reports for Housing Assistance Payments (HAP) to be reviewed and approved. There are three ways to run reports in Voyager:

- Home screen > Reports menu
- Side menu > Reports menu
- Report link on specific screens

#### **Run Reports from the Home Screen**

One way to access reports is from your **Home** screen. There is an entire section of reports, organized by subject on your **Home** page. Remember that your role and responsibilities determine the types of reports that are available to you.

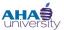

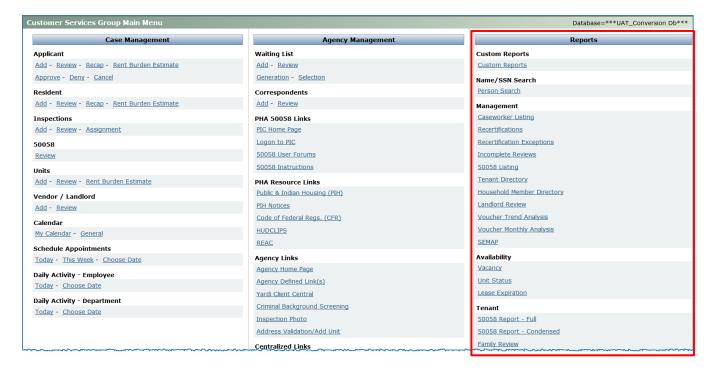

When you click one of the links under the **Reports** section, a search screen might display. (See the Searching with Filters section on page 22 for instructions about searching and filtering.) Use the search screens to determine the parameters that display on your report. You can specify dates, action types, tenants, property, and so on. After you complete the necessary fields on the search screen, click **Submit**, and your report generates.

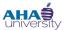

#### **Run Reports from Individual Screens**

Another way you can access a report is to click the report's link from within a screen. Some screens in Voyager, such as the Resident's or the **Family Detail Info** screen, have links that open reports. Most information detail screens have three sections on the right side of the screen: Functions, Data or Other Data, and Reports.

For example, when working in a resident's **Family Detail Info** screen, you can quickly access specific reports, such as the **Resident Subsidy Schedule** report.

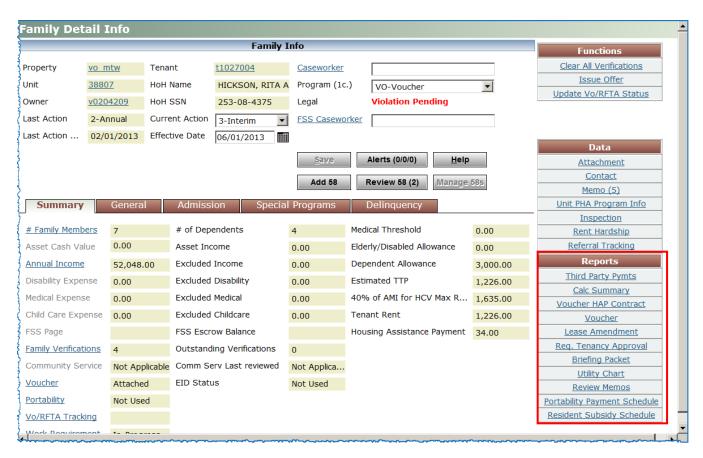

When you click the desired report, if a search filter screen displays (See the Searching with Filters section on page 22 for instructions about searching and filtering.), use the search filter screens to determine the parameters that display on your report. You can specify dates, action types, tenants, property, and so on. After you complete the necessary fields on the search screen, click **Submit**, and your report generates.

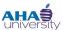

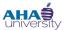

#### Run Reports from the Side menu

The **Side** menu has a **Reports** menu option for accessing Voyager reports. Your role determines the reports that you can access using the Side menu. The following **Reports** menu is for the Housing Authority Manager role.

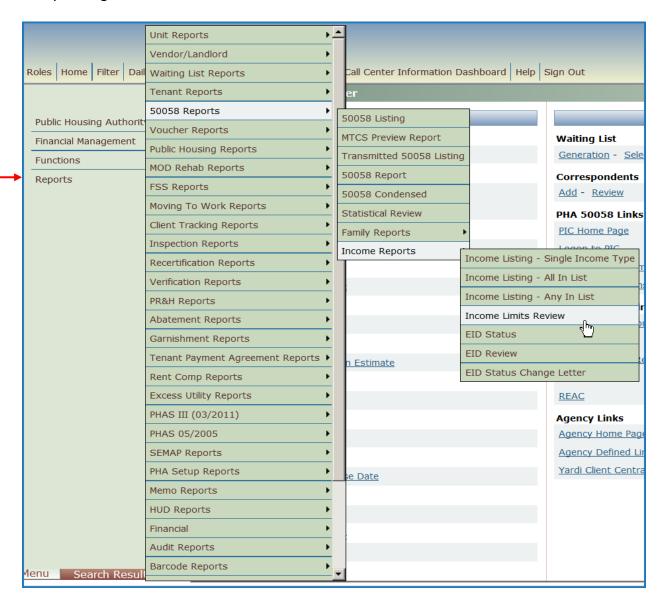

From the **Side** menu, click **Reports**, and navigate to the desired report. If a search filter screen displays (See the Searching with Filters section on page 22 for instructions about searching and filtering.), use the search filter screen to determine the range of information that display on your report. You can

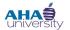

specify dates, action types, tenants, property, and so on. After you complete the necessary fields on the search filter screen, click **Submit**, and your report generates.

#### **Export a Report to Excel**

All reports can be exported to Excel.

#### To export a report to Excel:

1. Click the envelope icon located in the in the upper-left corner of the **Report** screen, or click the **Excel** button located in the upper-right corner of the **Report** screen.

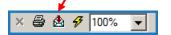

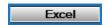

The **Export Report** dialog box displays.

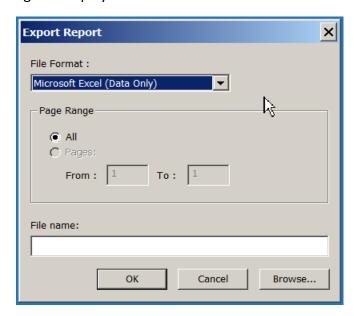

- 2. On the **Export Report** dialog box, perform the following actions:
  - a. Select Microsoft Excel (Data Only) as the File Format.
  - b. Select the range of pages that you want exported.
  - c. Type the complete path where you want to save the file in the **File name** field. Alternately, click **Browse**, and navigate to the desired path.

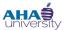

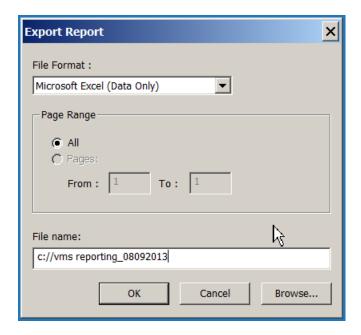

3. Click **OK**. The report is exported. The system presents a confirmation message.

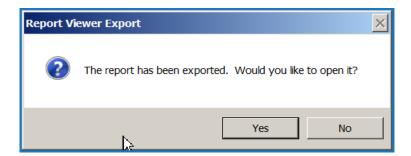

4. Click **Yes** to open and view the report. Click **No** to exit the message without viewing the report.

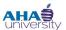

#### **Create Memos**

In Voyager, automated memos and manual memos are available. You can create a manual memo; however, some Voyager actions, such as sending a custom letter or making or rescheduling appointments, causes Voyager to automatically create a memo. In this section, we provide steps for creating a manual memo.

#### **Creating a Manual Memo**

#### To create a manual memo:

1. From inside a screen, for example the **Resident** screen, locate the **Data** section, and click the **Memo** link.

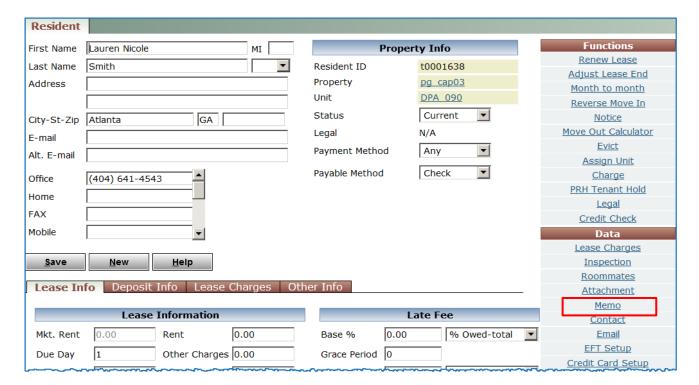

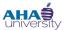

The **Memo Information** window displays.

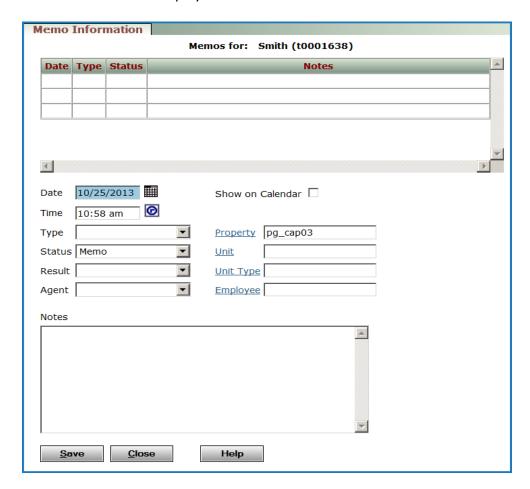

2. Use the following information to help you complete the necessary fields on the **Memo Information** window.

| Accept the default date or type/select another date.  Accept the default time or type/select another time.                                      |
|----------------------------------------------------------------------------------------------------|
|                                                                                                    |
|                                                                                                    |
| Select the category of action this Memo falls under. For example, Case Tracking, Compliance, Inspections, Overpayment, Portability, Aging Well. |
| Select Scheduled, In Process, Completed, Cancelled, or Memo.                                                                                    |
| Leave blank.                                                                                                    |
| Leave blank.                                                                                                    |
| Select this option if you want a link to the memo displayed on the                                                                              |
|                                                                                                    |

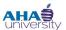

|           | dashboard calendar.                                                                                                    |
|-----------|----------------------------------------------------------------------------------------------------|
| Property  | Click the <b>Property</b> link to search for a property. Alternately, if you know the property code, type it in this field. |
| Unit      | Click the <b>Unit</b> link, and select a unit from the list.                                                                |
| Unit Type | Click the <b>Unit Type</b> link, and select a unit type from the list.                                                      |
| Employee  | Click the <b>Employee</b> link, and select an employee from the list.                                                       |
| Notes     | Document the call and any next steps taken or provided to the caller. Type all notes in ALL CAPS.                           |
|           |                                                                                                    |

3. Click **Save**. The memo displays in the list at the top of the **Memo Information** screen.

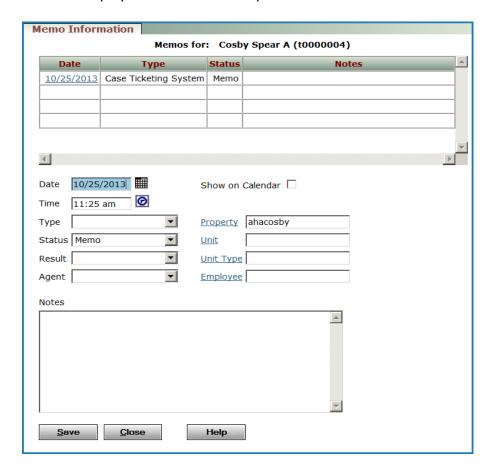

4. Click **Close** to complete the record.

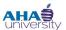

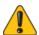

Make sure that you close the current memo before entering a new record.